## *ООО «СКБ ТЕЛСИ»*

# *HostCall-NameEditor*

### *Руководство пользователя*

*Версия 01/18*

Москва 2018

#### **Работа с программой «HostCall-NameEditor»**

 При запуске программы на экране появляется главное окно программы «HostCall-NameEditor» (рис.1).

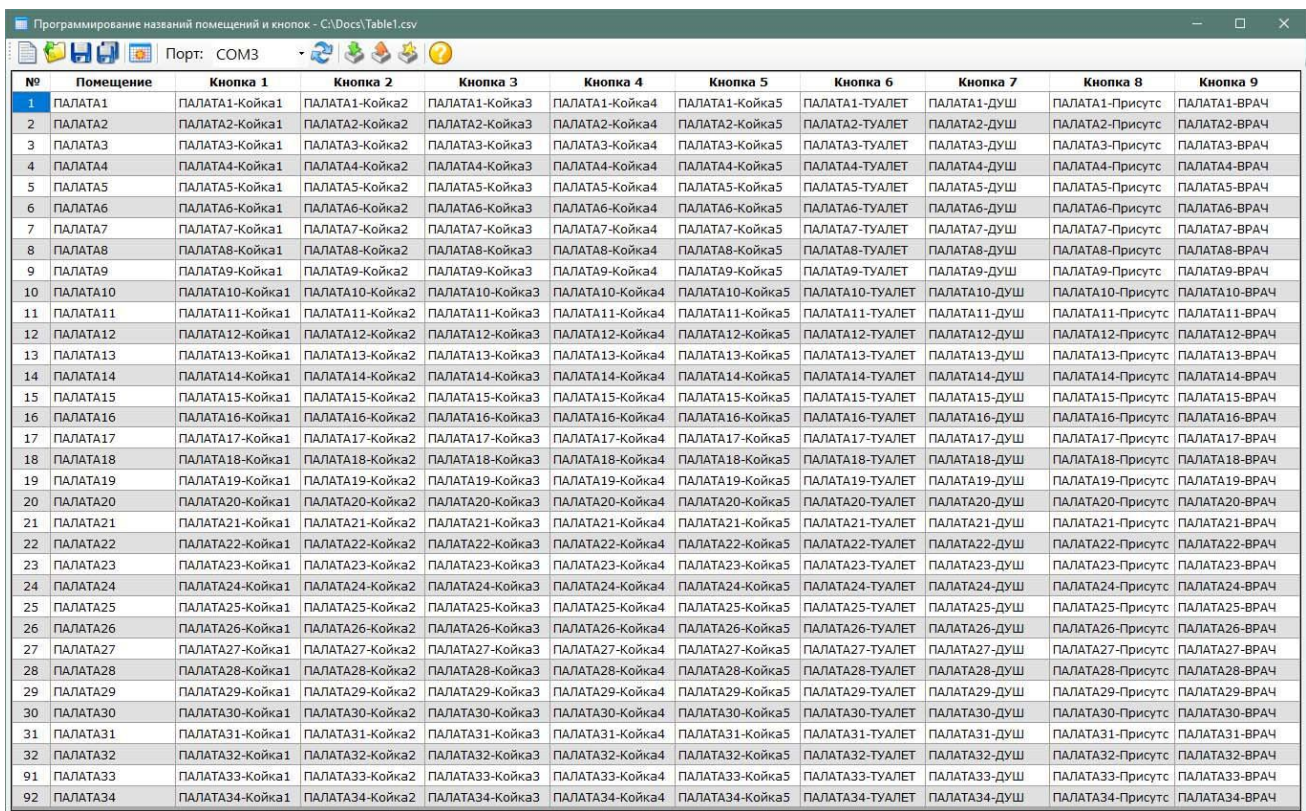

Рисунок 1. Главное окно программы «HostCall-NameEditor»

 В данном окне можно добавлять и изменять названия помещений и кнопок вызова. В верхней части таблицы находится меню.

#### **Описание меню**

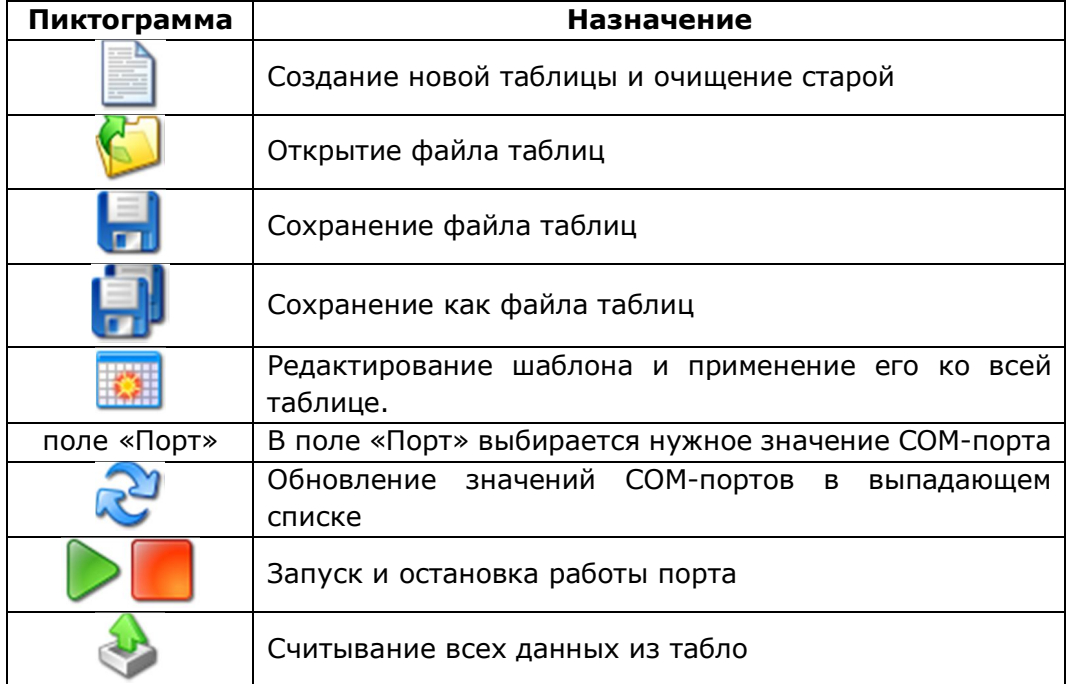

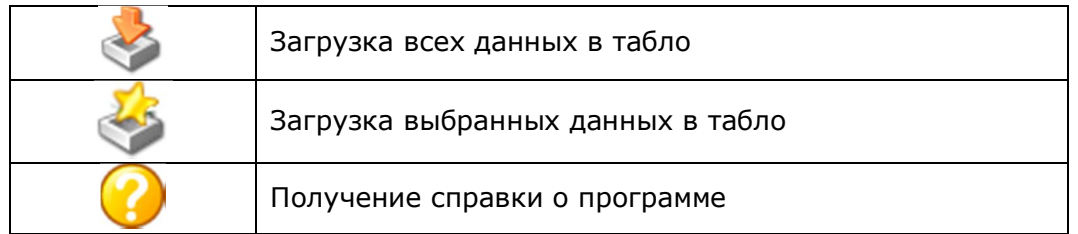

Заполнять таблицу можно как вручную, так и с использованием шаблона.

 При заполнении вручную необходимо курсором выделить нужную ячейку таблицы и ввести название.

При заполнении с помощью шаблона необходимо нажать кнопку меню **............** На экране появится окно редактирования шаблона (рис.2).

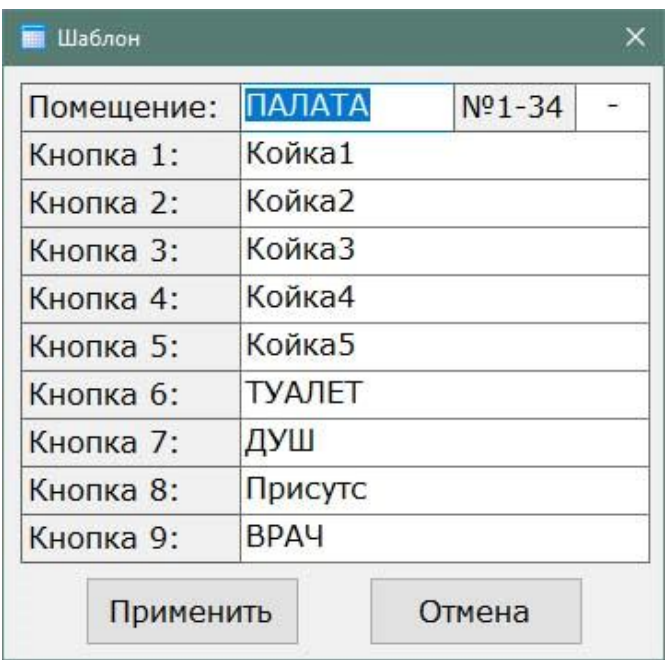

Рисунок 2. Окно редактирования шаблона

В данном окне следует ввести требуемые названия.

 В верхнем правом поле «Разделитель» вводится любой знак, который будет разделять название палаты и название кнопки вызова. Если разделение не требуется, то поле следует оставить пустым.

После заполнения необходимо нажать кнопку **«Применить»**.

 Если надпись в ячейке таблицы будет содержать более 16 символов, то эта ячейка будет выделена желтым цветом.

 После заполнения таблицы необходимо в поле «Порт» выбрать нужное значение COM-порта. Если нужный COM-порт подключен, но его значение в выпадающем списке

отсутствует, то необходимо нажать кнопку меню и выбрать его. Затем запустить

работу выбранного СОМ-порта, нажав кнопку меню . Для остановки работы СОМ-

порта необходимо нажать кнопку меню .

Для загрузки всех заполненных названий в память табло необходимо нажать кнопку

меню . Для загрузки только выбранных заполненных названий необходимо нажать

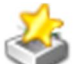

кнопку меню . На экране появится окно загрузки данных в табло (рис.3.), показывающее процесс загрузки.

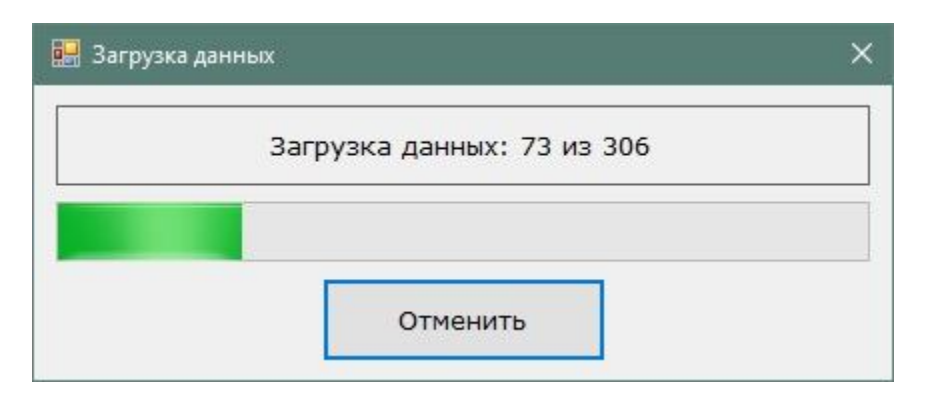

Рисунок 3. Окно загрузки данных в табло

 Если в процессе загрузки данных в табло произошел какой-то сбой, то на экране появится окно с сообщением об ошибке.

Если необходимо считать уже загруженные в табло данные, необходимо нажать

кнопку меню . На экране появится окно считывания данных из табло (рис.4), показывающее процесс считывания. Считывание данных из табло происходит построчно.

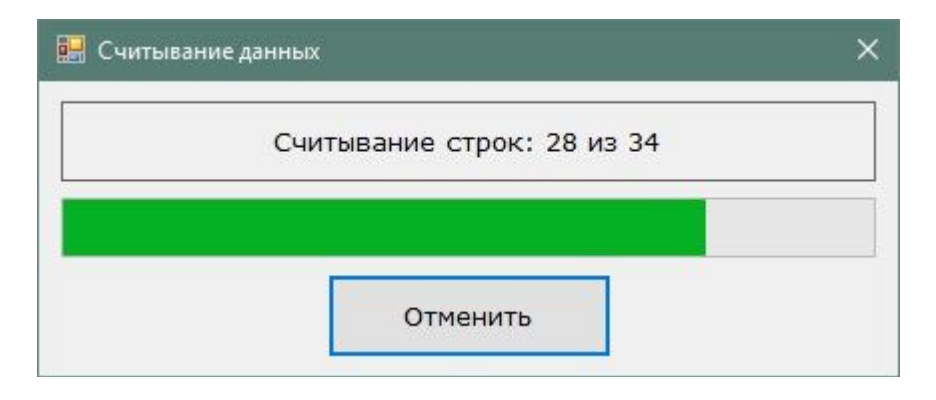

Рисунок 4. Окно считывания данных из табло

Считывание и загрузка данных возможны только при включенном COM-порте.

Для получения справки о программе необходимо нажать кнопку меню . На экране появится окно справки о программе, в котором указана версия данной программы (рис.5).

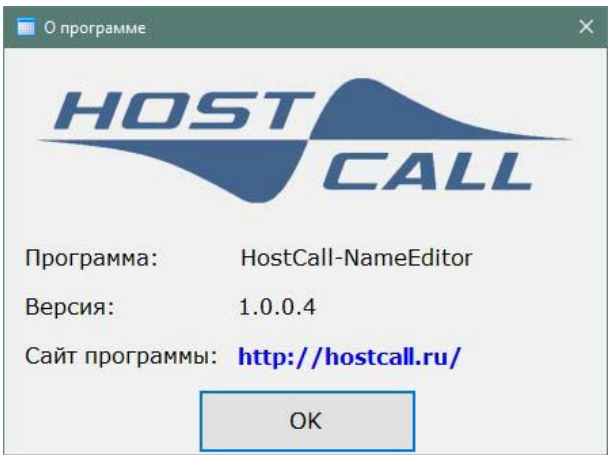

Рисунок 5. Окно справки о программе

Для выхода из программы следует нажать значок **Х** правом верхнем углу.

### **Для записей**

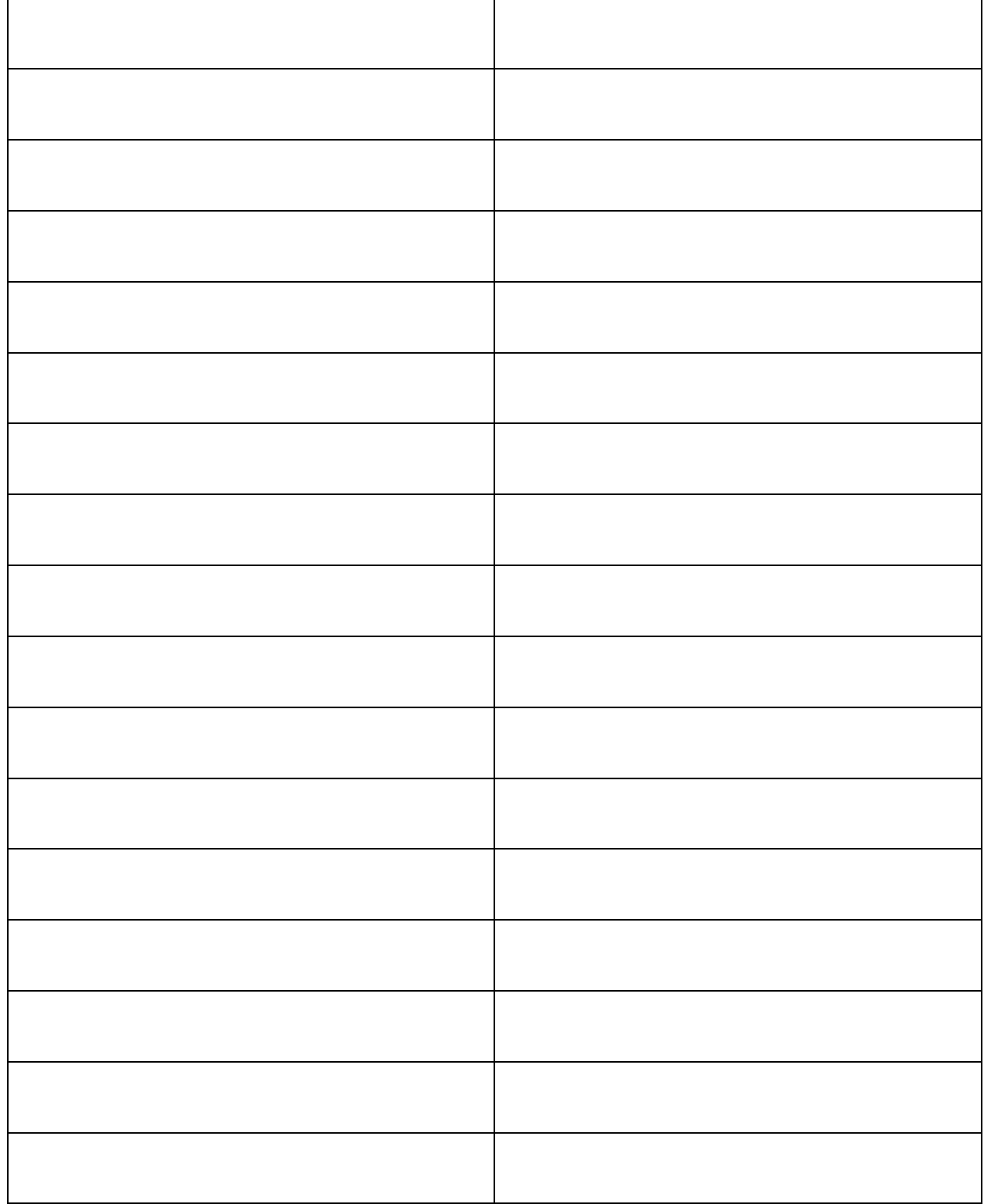

## ООО «СКБ ТЕЛСИ» СИСТЕМЫ СВЯЗИ И БЕЗОПАСНОСТИ

- Директорская, диспетчерская связь
- Офисные АТС
- Селекторы
- Переговорные устройства
- Системы палатной сигнализации и связи для больниц
- Озвучивание конференц-залов
- Системы громкого оповещения и трансляции
- Системы записи переговоров
- Системы контроля доступа
- Компоненты систем видеонаблюдения
- Аудио и видео домофоны
- Телефонные аппараты (в том числе без номеронабирателя)
- Факсы
- Источники бесперебойного питания
- Кроссовое оборудование
- Кабели, монтажные материалы
- Монтаж, сервис

Тел./факс: (495) 120-48-88 http://www.telsi.ru e-mail: info@telsi.ru